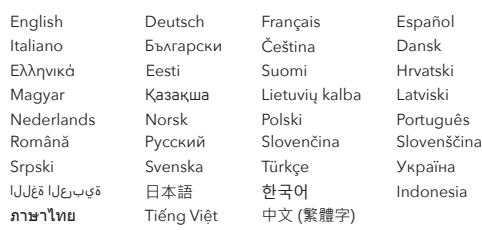

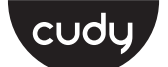

# **Quick Installation Guide**

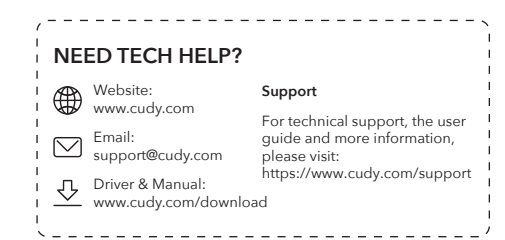

**1** Install the antennas if applicable.

**2** Insert the USB adapter into a USB port on the computer.

**Note:** For WU1300S, WU1400, or higher models, please use a USB 3.0 or higher port for optimal performance.

**3** Wait for the automatic driver installation to complete and enjoy the Wi-Fi connectivity.

**4** If you need to install the driver manually, please open a browser on a computer that is already connected to the internet, and enter "**www.cudy.com/wu**" to download the corresponding driver and install it on the required computer.

**Note:** You may use the enclosed CD to install the driver if there is one.

### **English**

**1** Installieren Sie gegebenenfalls die Antennen.

**2** Fügen Sie den USB -Adapter in einen USB -Anschluss am Computer ein.

**HINWEIS:** Für WU1300S, WU1400 oder höhere Modelle verwenden Sie bitte einen USB 3.0 oder höheren Port, um eine optimale Leistung zu erzielen.

**3** Warten Sie, bis die automatische Treiberinstallation abgeschlossen ist und die Wi-Fi-Konnektivität genießen kann.

**4** Wenn Sie den Treiber manuell installieren müssen, öffnen Sie bitte einen Browser auf einem Computer, der bereits mit dem Internet verbunden ist, und geben Sie **"www.cudy.com/wu"** ein, um den entsprechenden Treiber herunterzuladen und auf dem erforderlichen Computer zu installieren.

**Hinweis:** Sie können die beigefügte CD verwenden, um den Treiber zu installieren, falls es eine gibt.

 $\bullet$  Genießen Sie das Internet.  $\bullet$  Profitez d'Internet.  $\bullet$  Profitez d'Internet.  $\bullet$  Disfruta de Internet.  $\bullet$  Disfruta de Internet.  $\bullet$  Goditi Internet.  $\bullet$  Goditi Internet.  $\bullet$  Goditi Internet.

### **Deutsch**

- **1** Installez les antennes le cas échéant.
- **2** Insérez l'adaptateur USB dans un port USB sur l'ordinateur.

**Remarque:** Pour les modèles WU1300S, WU1400 ou supérieurs, veuillez utiliser un port USB 3.0 ou plus pour des performances optimales.

**3** Attendez que l'installation automatique du pilote soit terminée et profitez de la connectivité Wi-Fi.

**4** Si vous devez installer le pilote manuellement, veuillez ouvrir un navigateur sur un ordinateur déjà connecté à Internet et entrez "**www.cudy.com/wu**" pour télécharger le pilote correspondant et l'installer sur l'ordinateur requis.

**Remarque:** vous pouvez utiliser le CD fermé pour installer le pilote en cas de.

#### **Français**

**1** Instale las antenas si corresponde.

**2** Inserte el adaptador USB en un puerto USB en la computadora.

**Nota:** Para los modelos WU1300, WU1400 o superiores, utilice un puerto USB 3.0 o superior para un rendimiento óptimo.

**3** Espere a que la instalación automática del controlador se complete y disfrute de la conectividad Wi-Fi.

**4** Si necesita instalar el controlador manualmente, abra un navegador en una computadora que ya está conectada a Internet e ingrese "**www.cudy.com/wu**" para descargar el controlador correspondiente e instalarlo en la computadora requerida.

**Nota:** Puede usar el CD adjunto para instalar el controlador si hay uno.

# **Español**

**1** Namontujte antény, pokud je to možné.

**2** Vložte adaptér USB do portu USB na počítači.

**Poznámka:** Pro modely WU1300, WU1400 nebo vyšších modelů použijte pro optimální výkon USB 3.0 nebo vyšší port.

**3** Počkejte na dokončení automatické instalace ovladače a užijte si připojení Wi-Fi.

**4** Pokud potřebujete nainstalovat ovladač ručně, otevřete prosím prohlížeč na počítač, který je již připojen k internetu, a zadejte "www.cudy.com/wu" a stáhněte si odpovídající ovladač a nainstalujte jej do požadovaného počítače.

> **3** Palaukite, kol automatinis tvarkyklės diegimas bus baigtas ir mėgaukitės "Wi-Fi" ryšiu.

**POZNÁMKA:** Pokud existuje, můžete použít přiložené CD k instalaci ovladače.

#### **Čeština**

**1** Installer antennerne, hvis relevant.

**2** Indsæt USB -adapteren i en USB -port på computeren.

**Bemærk:** For WU1300S, WU1400 eller højere modeller, skal du bruge en USB 3.0 eller højere port til optimal ydelse.

**3** Vent på, at den automatiske driverinstallation skal afslutte og nyde Wi-Fi-forbindelsen.

**4** Hvis du har brug for at installere føreren manuelt, skal du åbne en browser på en computer, der allerede er tilsluttet internettet, og indtaste "**www.cudy.com/wu**" for at downloade den tilsvarende driver og installere den på den krævede computer.

**Bemærk:** Du kan bruge den vedlagte CD til at installere driveren, hvis der er en.

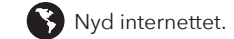

# **Dansk**

**1** Εγκαταστήστε τις κεραίες, εάν ισχύει.

**2** Τοποθετήστε τον προσαρμογέα USB σε μια θύρα USB στον υπολογιστή.

**ΣΗΜΕΙΩΣΗ:** Για τα WU1300S, WU1400 ή υψηλότερα μοντέλα, χρησιμοποιήστε μια θύρα USB 3.0 ή υψηλότερη για βέλτιστη απόδοση.

**3** Περιμένετε την αυτόματη εγκατάσταση του προγράμματος οδήγησης για να ολοκληρώσετε και να απολαύσετε τη συνδεσιμότητα Wi-Fi.

**4** Εάν πρέπει να εγκαταστήσετε το πρόγραμμα οδήγησης με μη αυτόματο τρόπο, ανοίξτε ένα πρόγραμμα περιήγησης σε έναν υπολογιστή που είναι ήδη συνδεδεμένο στο Διαδίκτυο και εισαγάγετε το "**www.cudy.com/wu**" για να κατεβάσετε το αντίστοιχο πρόγραμμα οδήγησης και να το εγκαταστήσετε στον απαιτούμενο υπολογιστή.

**Σημείωση:** Μπορείτε να χρησιμοποιήσετε το κλειστό CD για να εγκαταστήσετε το πρόγραμμα οδήγησης εάν υπάρχει ένα.

Užijte si internet. **Amology Amology Amology Amology Amology Amology Amology Amology Amology Amology Amology Amology Amology Amology Amology Amology Amology Amology Amology Amology Amology Amology Amology Amology Amology** 

# **Ελληνικά**

**1** Paigaldage vajaduse korral antennid.

**2** Sisestage USB -adapter arvutisse USB -porti.

**MÄRKUS.** WU1300, WU1400 või kõrgemate mudelite jaoks kasutage optimaalseks jõudluseks USB 3.0 või kõrgemat porti.

**3** Oodake, kuni automaatse draiveri installimine lõpeb ja nautige WiFi-ühenduvust.

**4** Kui teil on vaja draiveri käsitsi installida, avage juba Interneti -ühendatud arvutis brauser ja sisestage vastava draiveri allalaadimiseks ja sisestage see nõutavasse arvutisse installimiseks "**www.cudy.com/wu**".

**Märkus.** Draiveri installimiseks võite kasutada lisatud CD -d, kui see on olemas.

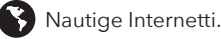

#### **Eesti**

**1** Helyezze be az antennákat, ha alkalmazható.

**2** Helyezze be az USB adaptert a számítógép USB -portjába.

**Megjegyzés:** A WU1300S, WU1400 vagy magasabb modellekhez kérjük, használjon USB 3.0 vagy magasabb portot az optimális teljesítményhez.

**3** Várja meg, amíg az automatikus illesztőprogram telepítése befejeződik, és élvezze a Wi-Fi kapcsolatot.

**4** Ha manuálisan kell telepítenie az illesztőprogramot, kérjük, nyisson meg egy böngészőt egy olyan számítógépen, amely már csatlakozik az internethez, és írja be a "**www.cudy.com/wu**" -et a megfelelő illesztőprogram letöltéséhez és a szükséges számítógépre történő telepítéséhez.

**Megjegyzés:** A zárt CD -t használhatja az illesztőprogram telepítéséhez, ha van ilyen.

#### **Magyar**

**1** Қолданылған жағдайда антенналарды орнатыңыз.

**2** USB адаптерін компьютердегі USB портына салыңыз.

ЕСКЕРТПЕ: WU1300S, WU1400 немесе одан жоғары модельдер үшін, оңтайлы өнімділік үшін USB 3.0 немесе одан жоғары портты қолданыңыз.

**3** Автоматты драйверді орнатуды күтіңіз Wi-Fi қосылымын аяқтап, тамашалаңыз.

**4** Драйверді қолмен орнату қажет болса, интернетке қосылған компьютерде браузерді ашып, сәйкес драйверді жүктеп алу және оны қажетті компьютерге орнату үшін «**www.cudy.com/wu**» енгізіңіз.

ЕСКЕРТПЕ: Жүргізушіні орнату үшін, егер сіз драйверді орнату үшін, егер сіз біреуі болса, оны қолдануға болады.

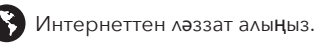

#### Қазақша

**1** Jei taikoma, įdiekite antenas.

**2** Įdėkite USB adapterį į kompiuterio USB prievadą.

**PASTABA:** Jei norite optimalaus našumo, naudokite WU1300, WU1400 ar aukštesnius modelius.

**4** Jei jums reikia įdiegti tvarkyklę rankiniu būdu, atidarykite naršyklę kompiuteryje, kuris jau yra prijungtas prie interneto, ir įveskite "www.cudy.com/wu", kad atsisiųstumėte atitinkamą tvarkyklę ir įdiegtumėte jį į reikiamą kompiuterį.

**PASTABA:** Norėdami įdiegti tvarkyklę, jei yra, galite naudoti uždarą kompaktinį diską.

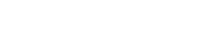

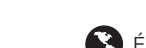

# **Lietuvių kalba**

**1** Instalējiet antenas, ja piemērojams.

**2** Ievietojiet USB adapteri datorā USB portā.

**Piezīme:** WU1300S, WU1400 vai augstākiem modeļiem, lūdzu, optimālai veiktspējai izmantojiet USB 3.0 vai lielāku portu.

**3** Pagaidiet, līdz automātiskā draivera uzstādīšana būs pabeigta un izbaudiet Wi-Fi savienojumu.

**4** Ja jums ir jāinstalē draiveris manuāli, lūdzu, atveriet pārlūku datorā, kas jau ir savienots ar internetu, un ievadiet "**www.cudy.com/wu**", lai lejupielādētu atbilstošo draiveri un instalētu to nepieciešamajā datorā.

**PIEZĪME:** Ja tāds ir, jūs varat izmantot slēgto kompaktdisku, ja tāds ir.

### **Latviski**

**1** Installeer de antennes indien van toepassing.

**2** Plaats de USB -adapter in een USB -poort op de computer.

**Opmerking:** voor WU1300's, WU1400 of hogere modellen, gebruik dan een USB 3.0 of hogere poort voor optimale prestaties.

**3** Wacht tot de installatie van de automatische stuurprogramma's is voltooid en geniet van de Wi-Fi-connectiviteit.

**4** Als u het stuurprogramma handmatig moet installeren, opent u een browser op een computer die al is aangesloten op internet en voert u "**www.cudy.com/wu**" in om het bijbehorende stuurprogramma te downloaden en op de vereiste computer te installeren.

**Opmerking:** u kunt de bijgevoegde CD gebruiken om het stuurprogramma te installeren als er een is.

# **Nederlands**

**1** Installer antennene hvis aktuelt.

**2** Sett inn USB -adapteren i en USB -port på datamaskinen.

**Merk:** For WU1300S, WU1400 eller høyere modeller, bruk en USB 3.0 eller høyere port for optimal ytelse.

**3** Vent til den automatiske driverinstallasjonen fullfører og nyt Wi-Fi-tilkoblingen.

**4** Hvis du trenger å installere driveren manuelt, kan du åpne en nettleser på en datamaskin som allerede er koblet til Internett, og skriv inn "**www.cudy.com/wu**" for å laste ned den tilsvarende driveren og installere den på den nødvendige datamaskinen.

**Merk:** Du kan bruke den lukkede CD -en til å installere driveren hvis det er en.

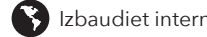

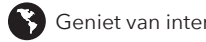

### **Norsk**

**1** Installare le antenne se applicabile.

**2** Inserire l'adattatore USB in una porta USB sul computer.

**Nota:** per modelli WU1300, WU1400 o superiore, utilizzare una porta USB 3.0 o superiore per prestazioni ottimali.

**3** Attendere che l'installazione automatica del driver completi e goditi la connettività Wi-Fi.

**4** Se è necessario installare manualmente il driver, aprire un browser su un computer già connesso a Internet e immettere "**www.cudy.com/wu**" per scaricare il driver corrispondente e installarlo sul computer richiesto.

**Nota:** è possibile utilizzare il CD chiuso per installare il driver se ce n'è uno.

#### **Italiano**

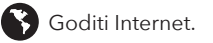

**1** Asenna antennit tarvittaessa.

**2** Aseta USB -sovitin tietokoneen USB -porttiin.

**HUOMAUTUS:** Käytä WU1300: n, WU1400: n tai korkeamman mallin USB 3.0 tai korkeampaa porttia optimaalisen suorituskyvyn saavuttamiseksi.

**3** Odota, että automaattinen ohjaimen asennus suoritetaan ja nauti Wi-Fi-yhteydestä.

**4** Jos sinun on asennettava ohjain manuaalisesti, avaa selain tietokoneeseen, joka on jo kytketty Internetiin, ja kirjoita "**www.cudy.com/wu**" ladata vastaava ohjain ja asentaa se vaadittavaan tietokoneeseen.

**HUOMAUTUS:** Voit asentaa ohjaimen suljetulla CD -levyllä, jos sellainen on.

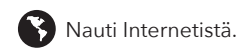

#### **Suomi**

- **1** Инсталирайте антените, ако е приложимо.
- **2** Поставете USB адаптера в USB порт на компютъра.

**Забележка:** За WU1300S, WU1400 или по -високи модели, моля, използвайте USB 3.0 или по -висок порт за оптимална производителност.

**3** Изчакайте автоматичната инсталация на драйвера да завърши и се насладете на Wi-Fi свързаността.

**4** Ако трябва да инсталирате драйвера ръчно, моля, отворете браузър на компютър, който вече е свързан към интернет, и въведете "**www.cudy.com/wu**", за да изтеглите съответния драйвер и да го инсталирате на необходимия компютър.

**Забележка:** Можете да използвате затворения CD за инсталиране на драйвера, ако има такъв.

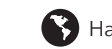

### **Български**

**1** Instalirajte antene ako je primjenjivo.

**2** Umetnite USB adapter u USB priključak na računalo.

**Napomena:** Za WU1300S, WU1400 ili više modela, molimo koristite USB 3.0 ili viši port za optimalne performanse.

**3** Pričekajte da se automatska instalacija upravljačkog programa završi i uživa u Wi-Fi povezivanju.

**4** Ako trebate ručno instalirati upravljački program, otvorite preglednik na računalu koje je već povezano s Internetom i unesite "**www.cudy.com/wu**" da biste preuzeli odgovarajući upravljački program i instalirali ga na traženo računalo.

**Napomena:** Možete koristiti priloženi CD za instaliranje upravljačkog programa ako postoji.

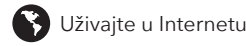

# **Hrvatski**

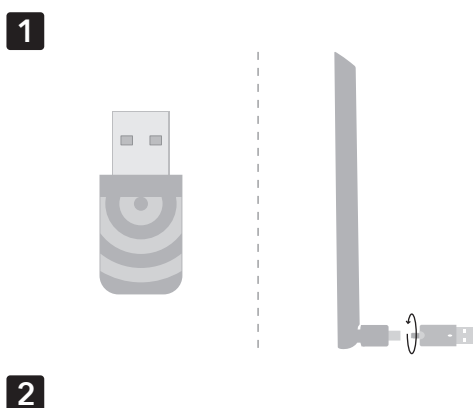

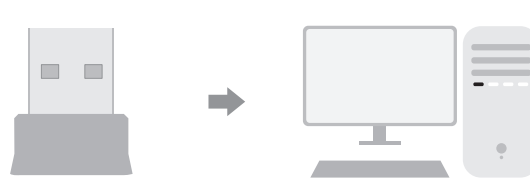

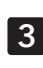

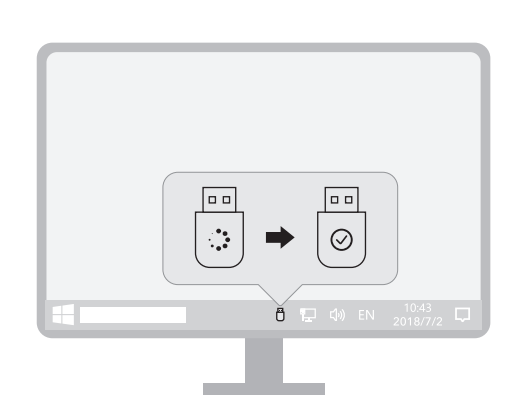

**1** W Razie potrzeby zainstaluj anteny.

**2** Włóż adapter USB do portu USB na komputerze.

**Uwaga:** W przypadku modeli WU1300s, WU1400 lub wyższych prosimy o użycie portu USB 3.0 lub wyższego, aby uzyskać optymalną wydajność.

**3** Poczekaj, aż automatyczna instalacja sterownika zakończy się i ciesz się łącznością Wi-Fi.

**4** Jeśli chcesz ręcznie zainstalować sterownik, otwórz przeglądarkę na komputerze, który jest już podłączony do Internetu, i wprowadź "www.cudy.com/wu", aby pobrać odpowiedni sterownik i zainstalować go na wymaganym komputerze.

**Uwaga:** możesz użyć zamkniętej płyty CD do zainstalowania sterownika, jeśli taki jest.

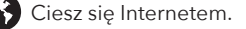

#### **Polski**

**1** Instale as antenas, se aplicável.

**2** Insira o adaptador USB em uma porta USB no computador.

**NOTA:** Para modelos Wu1300s, Wu1400 ou Superior, use uma porta USB 3.0 ou superior para obter o desempenho ideal.

**3** Aguarde a instalação automática do driver e aproveite a conectividade Wi-Fi.

**4** Se você precisar instalar o driver manualmente, abra um navegador em um computador que já esteja conectado à Internet e digite "**www.cudy.com/wu**" para baixar o driver correspondente e instalá -lo no computador necessário.

**Nota:** Você pode usar o CD anexo para instalar o driver, se houver um.

#### **Português**

**1** Instalați antenele, dacă este cazul.

**Notă:** Pentru modelele WU1300S, WU1400 sau mai mari, vă rugăm să utilizați un port USB 3.0 sau mai mare pentru performanțe optime.

**3** Așteptați ca instalarea automată a driverului să se finalizeze și să se bucure de conectivitatea Wi-Fi.

**4** Dacă aveți nevoie să instalați driverul manual, vă rugăm să deschideți un browser pe un computer care este deja conectat la Internet și să introduceți "www.cudy.com/wu" pentru a descărca driverul corespunzător și a -l instala pe computerul necesar.

**Notă:** Puteți utiliza CD -ul închis pentru a instala driverul dacă există unul.

#### **Română**

чтобы загрузить соответствующий драйвер и установить его

на требуемый компьютер.

**ПРИМЕЧАНИЕ.** Вы можете использовать закрытый компакт -диск для установки

драйвера, если он есть.

**1** Инсталирајте антене ако је применљиво.

**2** Уметните УСБ адаптер у УСБ порт на рачунару.

**Напомена:** За ВУ1300С, ВУ1400 или више модели користите УСБ 3.0 или вишу порт за оптималне перформансе.

**3** Сачекајте да се аутоматско инсталација управљачког програма заврши и ужива у Ви-Фи повезивању.

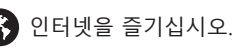

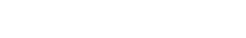

**4** Ако морате ручно инсталирати управљачки програм, отворите прегледач на рачунару који је већ повезан на Интернет и унесите "**www.cudy.com/wu**" да бисте преузели одговарајући управљачки програм и инсталирали га на потребан рачунар.

**Напомена:** Можете да користите приложени ЦД да бисте инсталирали управљачки програм ако је један.

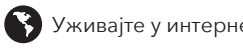

#### **Srpski**

**1** Installera antennerna om tillämpligt.

**2** Sätt i USB -adaptern i en USB -port på datorn.

**Obs:** För WU1300S, WU1400 eller högre modeller, använd en USB 3.0 eller högre port för optimal prestanda.

**3** Vänta tills den automatiska drivrutinens installation slutför och njut av Wi-Fi-anslutningen.

**4** Om du behöver installera drivrutinen manuellt, öppna en webbläsare på en dator som redan är ansluten till internet och ange "**www.cudy.com/wu**" för att ladda ner motsvarande drivrutin och installera den på den nödvändiga datorn.

> 注意: 對於WU1300, WU1400或更高型號, 請使用USB 3.0或更高 端口以達到最佳性能。

**Obs:** Du kan använda den slutna CD för att installera drivrutinen om det finns en.

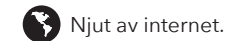

### **Svenska**

**1** Mümkünse antenleri yükleyin.

**2** USB adaptörünü bilgisayardaki bir USB bağlantı noktasına takın.

zadajte "www.cudy.com/wu", aby ste si stiahli príslušný ovládač a nainštalovali ho do požadovaného počítača.

**Not:** WU1300S, WU1400 veya daha yüksek modeller için lütfen optimal performans için bir USB 3.0 veya daha yüksek bağlantı noktası kullanın.

**3** Otomatik sürücü kurulumunun Wi-Fi bağlantısını tamamlamasını ve tadını çıkarmasını bekleyin.

> لا إذا كنت بحاجة إلى تثبيت برنامج التشغيل يدويًا ، فيرجى فتح  $\,$ متصفح على جهاز كمبيوتر متصل بالفعل با��نترنت ، وإدخال "**wu/com.cudy.www** "لتنزيل برنامج التشغيل المقابل وتثبيته على الكمبيوتر المطلوب.

ملاحظة: يمكنك استخدام القرص المضغوط المرفق لتثبيت برنامج التشغيل إذا كان هناك واحد.

**4** Sürücüyü manuel olarak yüklemeniz gerekiyorsa, lütfen İnternet'e bağlı bir bilgisayara bir tarayıcı açın ve ilgili sürücüyü indirmek ve gerekli bilgisayara yüklemek için "**www.cudy.com/wu**" girin.

**Not:** Varsa sürücüyü yüklemek için kapalı CD'yi kullanabilirsiniz.

# **Türkçe**

**1** Встановіть антени, якщо це можливо. **2** Вставте USB -адаптер у USB -порт на комп'ютер.

> **Примітка.** Для моделей WU1300, WU1400 або вищих моделей використовуйте USB 3.0 або вище порт для оптимальних продуктивності.

注:**WU1300S**、**WU1400**、または高モデルの場合は、**USB 3.0**以下のポートを使用 して最適なパフォーマンスを使用してください。

**3** Зачекайте, поки автоматична установка драйвера завершиться та насолоджується підключенням Wi-Fi.

**4** Якщо вам потрібно встановити драйвер вручну, відкрийте браузер на комп'ютері, який вже підключений до Інтернету, і введіть "**www.cudy.com/wu**", щоб завантажити відповідний драйвер та встановити його на необхідний комп'ютер.

**Примітка.** Ви можете використовувати доданий компакт -диск для встановлення драйвера, якщо є такий.

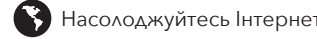

**Україна**

**1** 적용 가능한 경우 안테나를 설치하십시오.

**2** USB 어댑터를 컴퓨터의 USB 포트에 삽입하십시오.

**참고 :** WU1300, WU1400 이상의 모델의 경우 최적의 성능을 위해 USB 3.0 이상의 포트를 사용하십시오.

#### **2** Introduceți adaptorul USB într -un port USB de pe computer. **1** Установите антенны, если применимо. **2** Вставьте USB -адаптер в USB -порт на компьютере. **ПРИМЕЧАНИЕ.** Для моделей WU1300S, WU1400 или более высоких моделей используйте USB 3.0 или выше для оптимальной производительности. **3** Подождите, пока автоматическая установка драйвера завершит и наслаждайтесь подключением Wi-Fi. **4** Если вам нужно установить драйвер вручную, пожалуйста, откройте браузер на компьютере, который уже подключен к Интернету, и введите «**www.cudy.com/wu**», **Русский 1** Ak je to potrebné, nainštalujte antény. **2** Vložte adaptér USB do portu USB do počítača. **POZNÁMKA:** V prípade modelov WU1300S, WU1400 alebo vyššie použite USB 3.0 alebo vyšší port na optimálny výkon. **3** Počkajte, kým automatická inštalácia ovládača dokončí a vychutnajte si pripojenie Wi-Fi. **4** Ak potrebujete nainštalovať ovládač ručne, otvorte prehliadač na počítači, ktorý je už pripojený k internetu, a **Slovenčina Slovenščina**

**3** 자동 드라이버 설치가 Wi-Fi 연결을 완료하고 즐기기를 기다리십시오.

**4** 드라이버를 수동으로 설치 해야하는 경우 이미 인터넷에 연결된 컴퓨터에서 브라우저를 열고 "**www.cudy.com/wu**"를 입력하여 해당 드라이버를 다운로드하여 필요한 컴퓨터에 설치하십시오.

**참고 :** 동봉 된 CD를 사용하여 드라이버가있는 경우 드라이버를 설치할 수 있습니다.

# **한국어**

**1** Pasang antena jika berlaku.

**2** Masukkan adaptor USB ke dalam port USB di komputer.

**3** Tunggu instalasi driver otomatis untuk menyelesaikan dan menikmati konektivitas Wi-Fi.

**4** Jika Anda perlu menginstal driver secara manual, buka

browser di komputer yang sudah terhubung ke internet, dan masukkan "**www.cudy.com/wu**" untuk mengunduh driver yang sesuai dan menginstalnya di komputer yang diperlukan.

**Catatan:** Anda dapat menggunakan CD terlampir untuk menginstal driver jika ada.

**Indonesia**

**Catatan:** Untuk WU1300S, WU1400, atau model yang lebih tinggi, silakan gunakan<br>USB 3.0 atau port yang lebih tinggi untuk kinerja optimal.

**1** ติดตั้งเสาอากาศถ้ามี

**2** ใส่อะแดปเตอร์ **USB** ลงในพอร์ต **USB** บนคอมพิวเตอร์

หมายเหตุ**:** สำหรับ **WU1300S, WU1400** หรือรุ่นที่สูงกว่าโปรดใช้พอร์ต **USB 3.0** หรือสูงกว่าเพื่อ ประสิทธิภาพที่ดีที่สุด

**3** รอการติดตั้งไดรเวอร์อัตโนมัติเพื่อให้เสร็จสมบูรณ์และเพลิดเพลินไปกับการ เชื่อมต่อ **Wi-Fi**

**4** หากคุณต้องการติดตั้งไดรเวอร์ด้วยตนเองโปรดเปิดเบราว์เซอร์บน คอมพิวเตอร์ที่เชื่อมต่อกับอินเทอร์เน็ตแล้วและป้อน **"www.cudy.com/wu"**  เพื่อดาวน์โหลดไดรเวอร์ที่เกี่ยวข้องและติดตั้งบนคอมพิวเตอร์ที่ต้องการ

หมายเหตุ**:** คุณสามารถใช้ซีดีที่แนบมาเพื่อติดตั้งไดรเวอร์หากมีหนึ่งรายการ

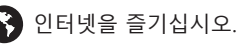

# **ภาษาไทย**

**1** Cài đặt ăng -ten nếu áp dụng.

**2** Chèn bộ điều hợp USB vào cổng USB trên máy tính.

**Lưu ý:** Đối với các mô hình WU1300, WU1400 hoặc cao hơn, vui lòng sử dụng cổng<br>USB 3.0 hoặc cao hơn để thực hiện tối ưu.

**3** Đợi cài đặt trình điều khiển tự động hoàn thành và thưởng thức kết nối Wi-Fi.

**4** Nếu bạn cần cài đặt trình điều khiển theo cách thủ công, vui lòng mở trình duyệt trên máy tính đã được kết nối với Internet và nhập "**www.cudy.com/wu**" để tải xuống trình điều khiển tương ứng và cài đặt nó trên máy tính cần thiết.

**Lưu ý:** Bạn có thể sử dụng CD kèm theo để cài đặt trình điều khiển nếu có.

# **Tiếng Việt**

**1** 如果適用,安裝天線。

**2** 將USB適配器插入計算機上的USB端口。

**3** 等待自動驅動程序安裝完成並享受Wi-Fi連接。

**4** 如果需要手動安裝驅動程序,請在已經連接到Internet的計算機 上打開瀏覽器,然後輸入" **www.cudy.com/wu**"下載相應的驅動程 序並將其安裝在所需的計算機上。

注意: 如果有的話, 您可以使用隨附的光碟來安裝驅動程式。

**中文 (繁體字)**

**POZNÁMKA:** Ak je k dispozícii, môžete použiť priložené CD na inštaláciu ovládača.

**1** تثبيت الهوائيات إن أمكن.

**2** أدخل محول USB في منفذ USB على الكمبيوتر.

م��حظة: بالنسبة للمودي��ت S1300WU أو 1400WU أو أعلى ، يرجى استخدام منفذ 3.0 USB أو أعلى ل��داء ا��مثل.

**3** انتظر لتثبيت برنامج التشغيل التلقائي ��كمال وا��ستمتاع بتوصيل .Wi-Fi

**اللغة العربية**

**1** Po potrebi namestite antene. **2** Vstavite USB adapter v vrata USB v računalnik.

**OPOMBA:** Za modele WU1300, WU1400 ali višje, za optimalno delovanje uporabite USB 3.0 ali višja vrata.

**3** Počakajte, da se samodejna namestitev gonilnika dokonča in uživajte v povezljivosti Wi-Fi.

**4** Če morate gonilnik namestiti ročno, odprite brskalnik v računalniku, ki je že povezan z internetom, in vnesite "**www.cudy.com/wu**", da prenesete ustrezen gonilnik in ga namestite na zahtevani računalnik.

**OPOMBA:** Za namestitev gonilnika lahko uporabite zaprti CD, če ga obstaja.

**1** 該当する場合はアンテナをインストールします。

**2 USB**アダプターをコンピューターの**USB**ポートに挿入します。

**3** 自動ドライバーのインストールが**Wi-Fi**接続を完了して楽しむのを待ち ます。

**4** ドライバーを手動でインストールする必要がある場合は、既にインタ ーネットに接続されているコンピューターでブラウザを開き、「 **www.cudy.com/wu**」を入力して、対応するドライバーをダウンロード して、必要なコンピューターにインストールしてください。

注:囲まれた**CD**を使用して、ドライバーがある場合はドライバーをインストールで きます。

CELS FILL FC  $\Omega$   $\oplus$   $\mathbb{C}$   $\overline{\mathbb{C}}$ 

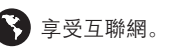

# **日本語**

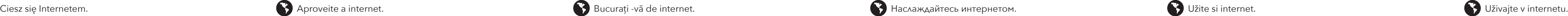

# Уживајте у интернету. Njut av internet. İnternetin tadını çıkarın. Насолоджуйтесь Інтернетом. نترنت��با استمتع インターネットをお楽しみください。

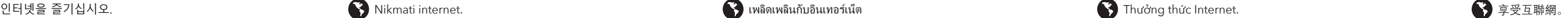

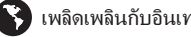

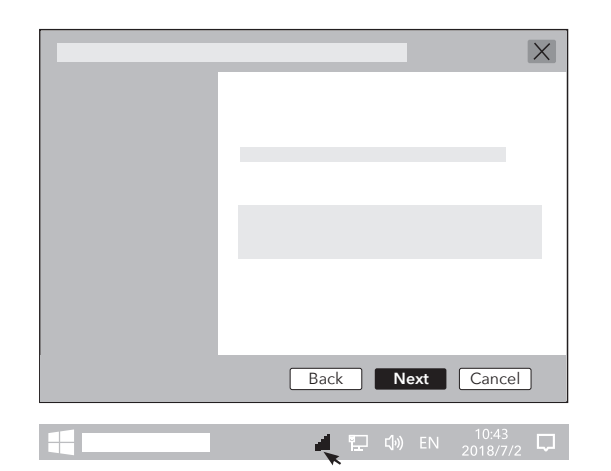

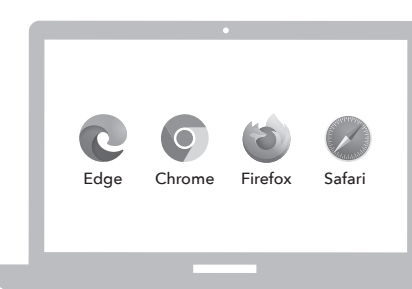

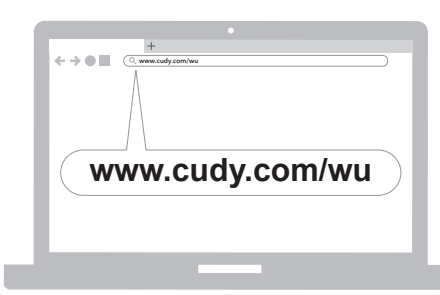

---------------------------------

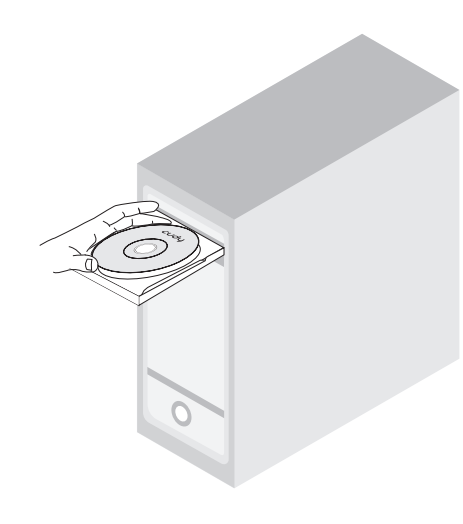

**4**